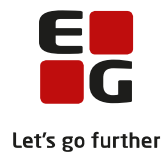

# **Tips & Tricks nr. 67 Studieretningsvalg og skift af hold og klasser Den 22. september 2021**

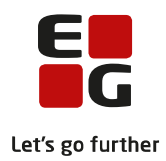

## Indholdsfortegnelse

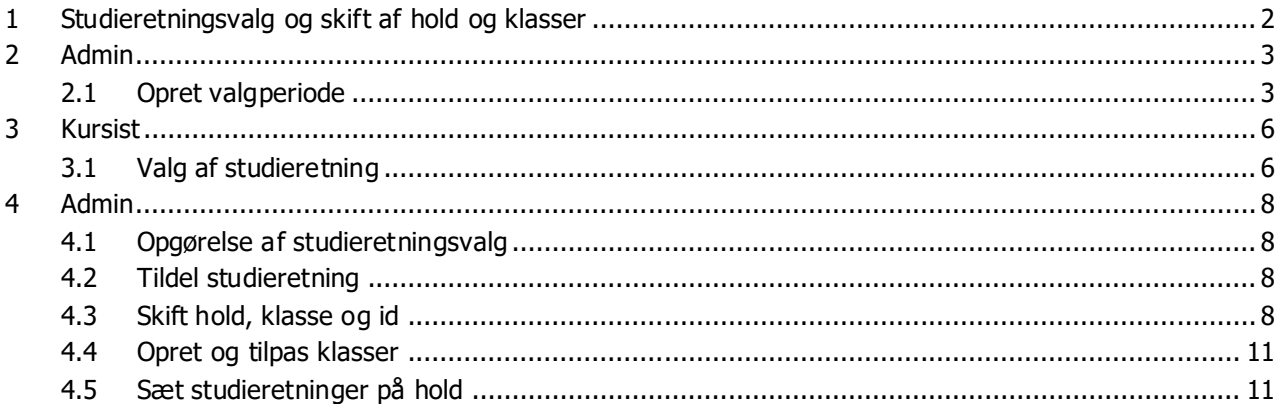

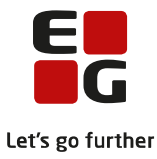

## <span id="page-2-0"></span>**1 Studieretningsvalg og skift af hold og klasser**

Denne vejledning henvender sig til de skoler, som anvender LUDUS Web til kursisternes valg af studieretning, og som ønsker at foretage det videre arbejde omkring skift af hold og klasser i LUDUS Web.

Ved skoleårets start er kursisterne tilknyttet en klasse med en standard studieretning.I slutningen af grundforløbet skal kursisten vælge deres fremtidige studieretning.

For at LUDUS Web kan tilbyde de korrekte studieretninger til den enkelte kursist, skal der oprettes en valgperiode i LUDUS Web. Når kursisterne har valgt i LUDUS Web, skal der foretages en nærmere analyser af de ønskede studieretninger.

Efter analysen skal der evt. foretages tilpasninger i LUDUS Kerne på klasser, hold og studieretninger.

Herefter kan der foretages skift af klasser og hold i LUDUS Web.

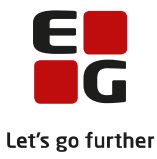

## <span id="page-3-0"></span>**2 Admin**

#### <span id="page-3-1"></span>**2.1 Opret valgperiode**

For at kursisten kan vælge studieretning, skal der oprettes en valgperiode LUDUS Web.

Når studieretningerne er oprettet i LUDUS Kerne (læs evt. nærmere herom i Tips og Tricks nr. 55 – Valg af valgfag) er du klar til at oprette valgperiode i LUDUS Web. Dette gøres via menupunktet *Studieretning,* fanebladet *Vælg studieretning.*

Klik på det grønne plus for at oprette en valgperiode.

I vinduet *Opret valgperiode for ...* indtastes valg for den enkelte valgperiode.

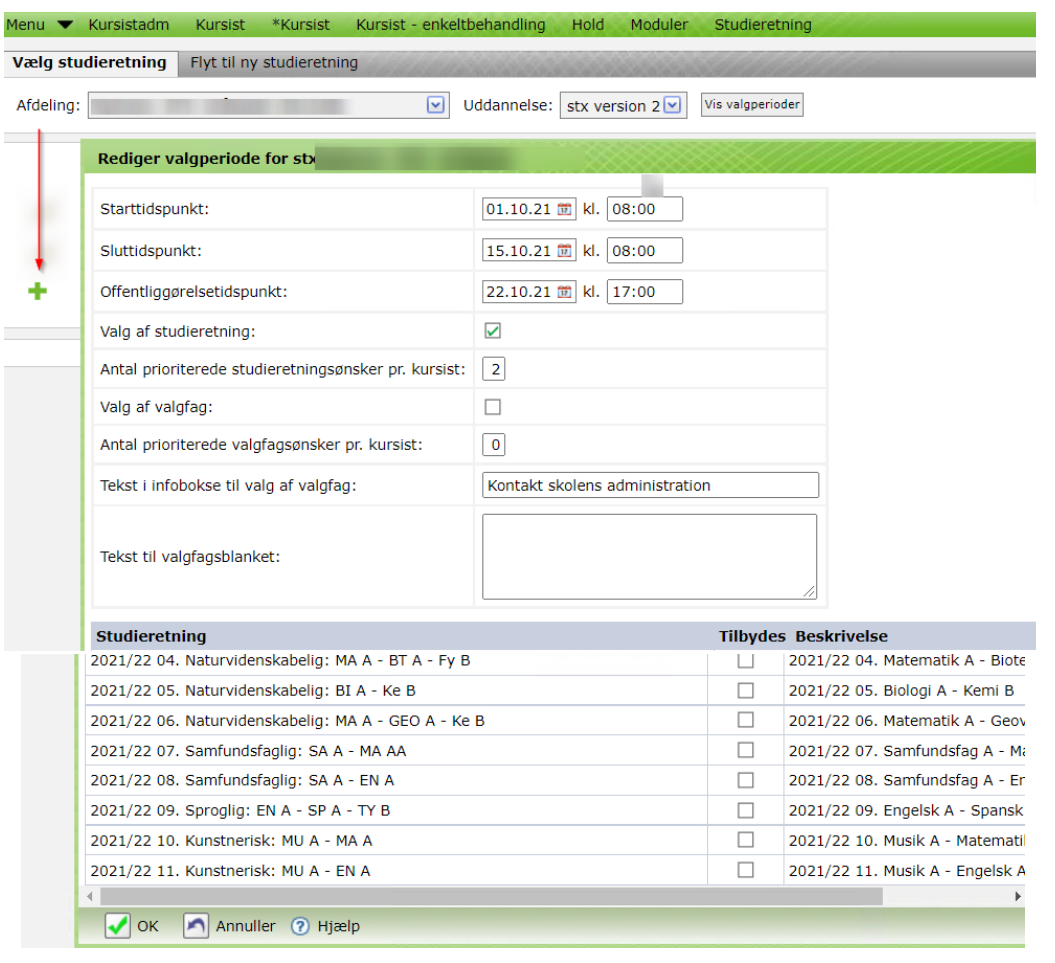

*Starttidspunkt:* Klik på kalenderen efter datoen. Udpeg datoen og kl. for det tidspunkt fra hvornår kursisten skal kunne vælge studieretning.

*Sluttidspunkt:* Klik på kalenderen efter datoen. Udpeg datoen og kl. for det tidspunkt til hvornår kursisten skal kunne vælge studieretning.

*Offentliggørelses-tidspunkt:* Klik på kalenderen efter datoen. Udpeg datoen og kl. for det tidspunkt fra hvornår kursisten skal kunne se tildelte studieretninger.

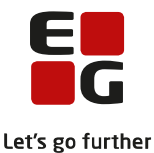

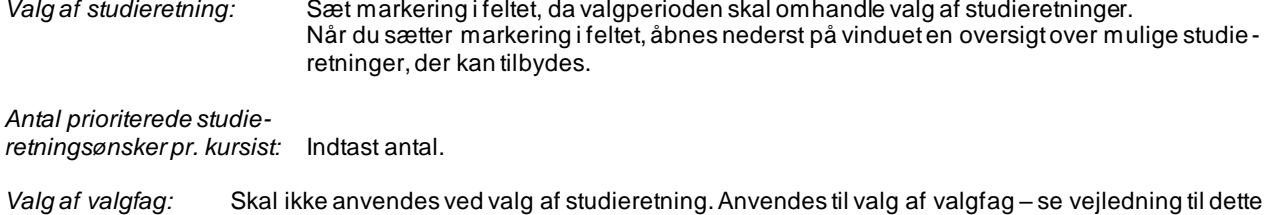

på LUDUS Web onlinehjælp>>Tips & Tricks>>Nr 55 - Valg af valgfag.

Markér de studieretninger, der skal tilbydes kursisterne, og klik *OK*. Den oprettede valgperiode vises i listen.

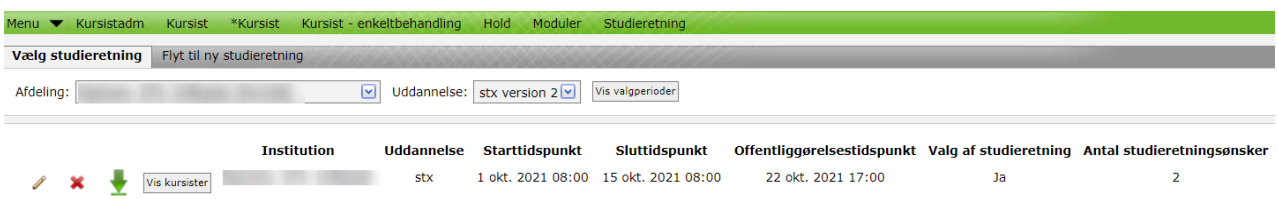

Hvis du har brug for at redigere den oprettede valgperiode, kan du klikke på *Rediger valgperiode*.

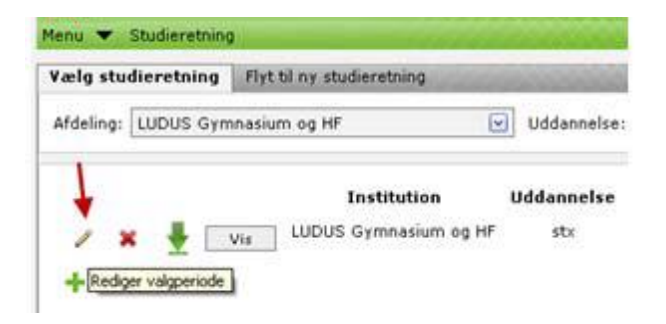

Du kan slette en oprettet valgperiode ved at klikke på *Slet valgperiode.*

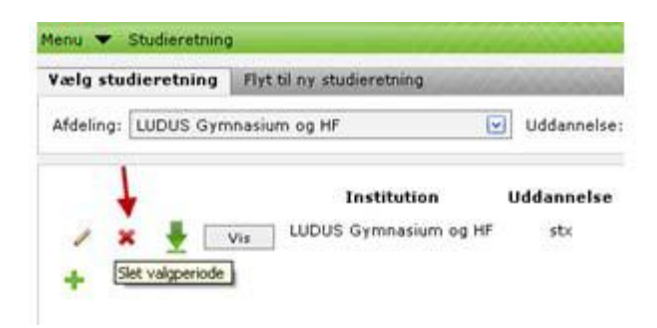

Ved klik på *Vis*-knappen får du vist en liste, som indeholder alle kursister, der skal vælge eller har valgt studieretning i den pågældende valgperiode.

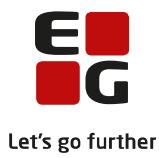

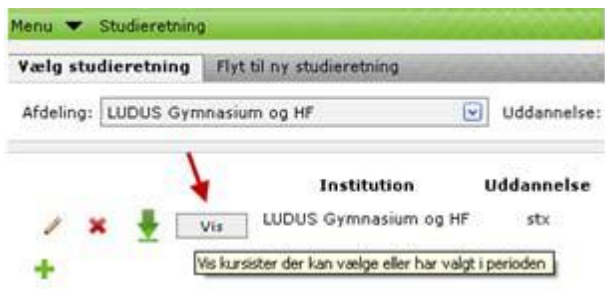

Når listen åbnes vises kursisternes studieretningsønsker, hvis de allerede har foretaget valg af studieretning.

Vælg sortering: ® KursistId, efternavn, fornavn O1.studieretningsønske, efternavn, fornavn OTildelt studieretning, efternavn, fornavn

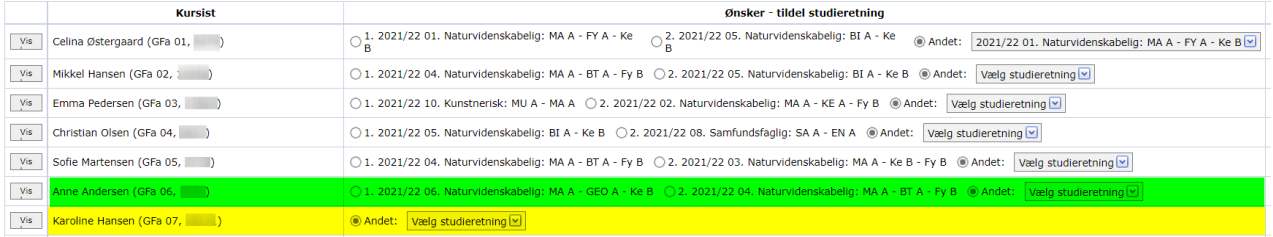

Under den grønne markering ses en kursist, som har foretaget studieretningsvalg.

Under den gule markering ses en kursist, som endnu ikke har foretaget studieretningsvalg.

Ved klik på Vis-knappen yderst til venstre, åbnes vinduet Historik over studieretningsønsker. Her kan du se, hvilke ændringer, der er foretaget og hvem der har foretaget ændringen.

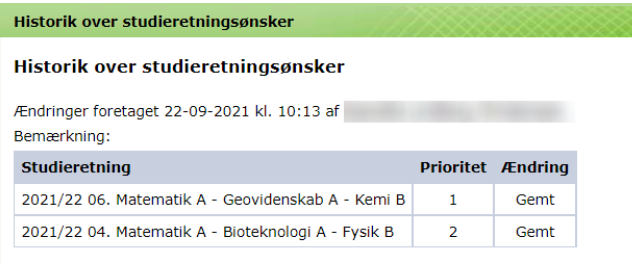

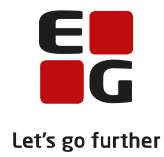

## <span id="page-6-0"></span>**3 Kursist**

## <span id="page-6-1"></span>**3.1 Valg af studieretning**

Kursisten foretager valg af studieretning via menuen \**Kursist* på fanebladet *Studieretning.*

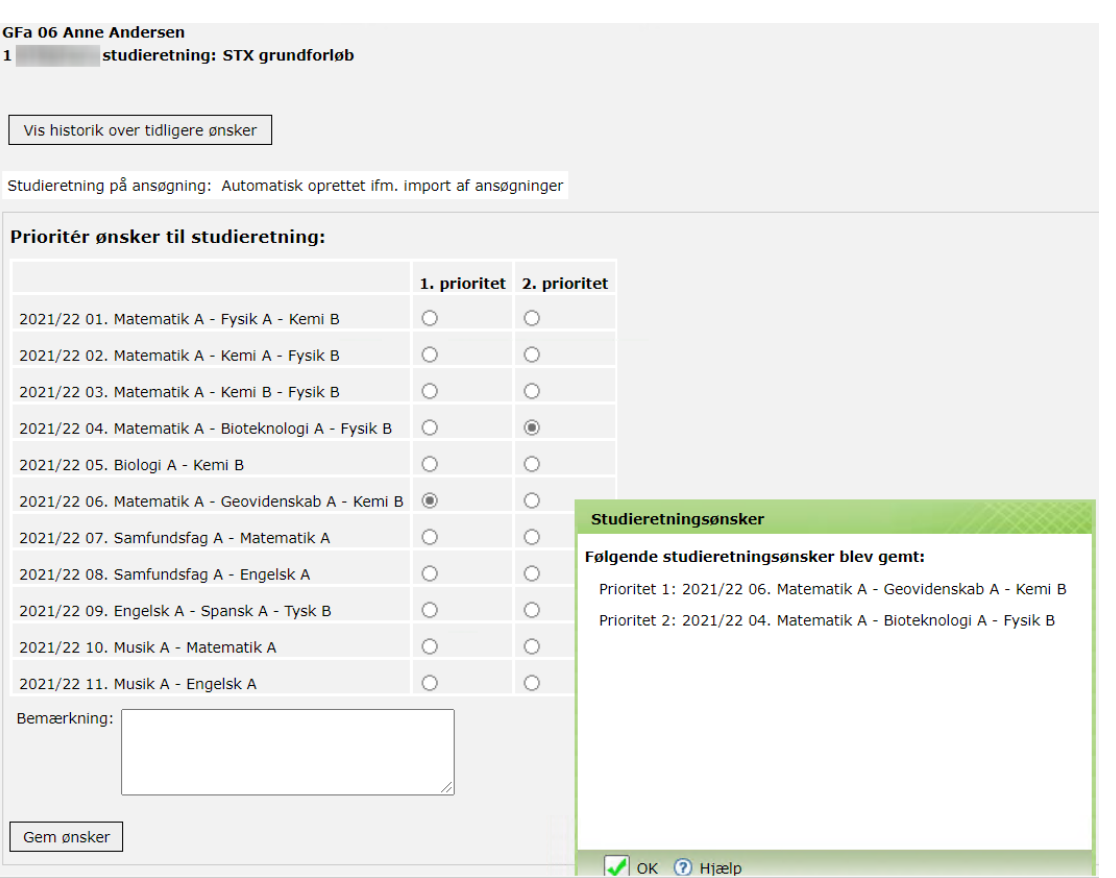

Kursistens studievalgsønske ved optagelse vises i det hvide felt *Studieretning på ansøgning*: Automatisk oprettet ifm. Import af ansøgninger (ikke længere aktuelt, da ansøgere ikkke afgiver ønske om studieretning).

Kursisten kan i det viste eksempel afgive 2 prioriterede studieretningsønsker.

Når kursisten klikker på knappen *Gem ønsker*, åbnes kvitteringsvinduet *Studieretningsønsker*. Kursisten får her en oversigt over de gemte Studieretningsønsker. Klik *OK* .

Hvis kursisten klikker på knappen *Vis historik over tidligere ønsker* vises hvilke ændringer, der er foretaget samt hvem, der har foretaget ændringerne.

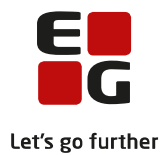

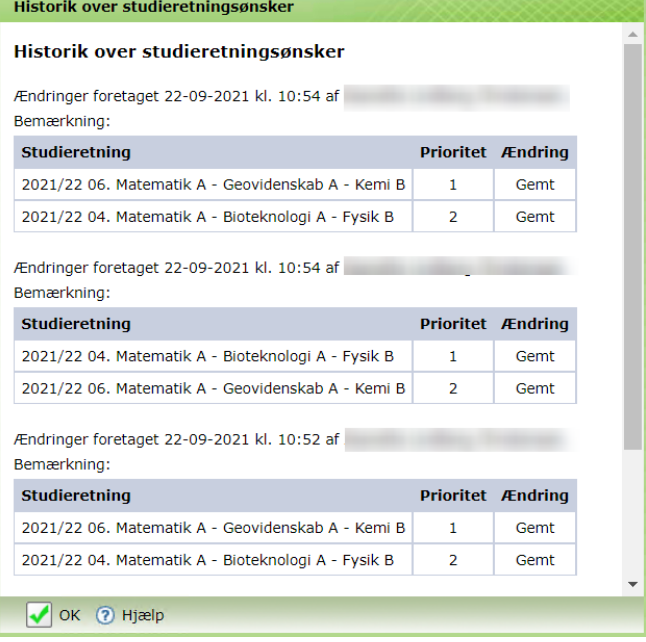

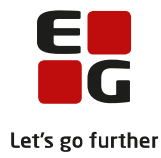

## <span id="page-8-0"></span>**4 Admin**

#### <span id="page-8-1"></span>**4.1 Opgørelse af studieretningsvalg**

Du kan følge kursisternes valg af studieretninger via menupunktet *Studieretning*. Du skal klikke på *Vis valgperiode* og derefter på *Vis*-knappen.

Du kan vælge sortering ved at flytte radioknappen til den ønskede sortering.

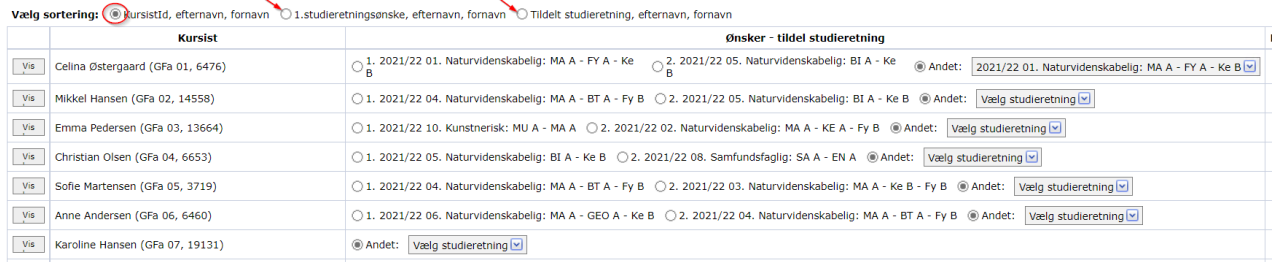

Når valgperiodens sluttidspunkt er passeret, kan du ved klik på den grønne pil eksportere kursisternes valg til Excel for den videre analyse af valgønskerne.

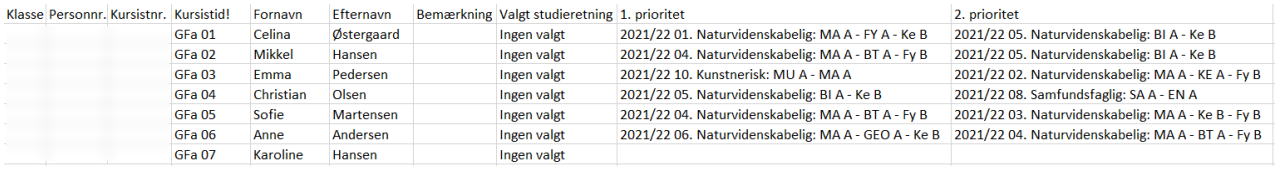

Ovenfor vises oplysningerne i Excel-filen.

#### <span id="page-8-2"></span>**4.2 Tildel studieretning**

Når analysefasen er afsluttet og det er besluttet, hvilken studieretning den enkelte kursist kan tilbydes, skal dette registreres via menupunktet *Vælg Studieretning*. Klik på knappen *Vis Kursister* og marker den aktuelle studieretning ved kursisterne i kolonnen *Ønsker – tildel studieretning*.

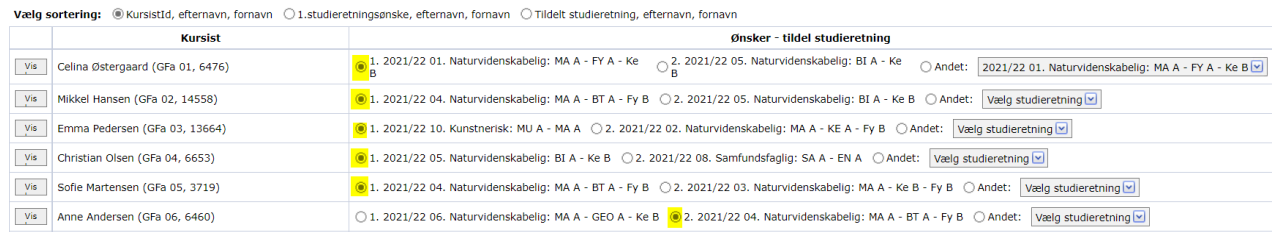

Hvis kursisten tildeles en anden studieretning end den, kursisten har ønsket, skal du klikke på *Vælg studieretning* og markere en studieretning fra valglisten. Når studieretningerne bliver offentliggjort, ser kursisten den markerede studieretning.

#### <span id="page-8-3"></span>**4.3 Skift hold, klasse og id**

Det er en forudsætning for korrekt skift af hold og klasser efter studieretningsvalget, at klasserne i LUDUS Kerne er tilpasset med eventuelle ændringer som følge af studieretningsvalget. Læs nærmere herom i afsnittet **Opret og tilpas klasser**.

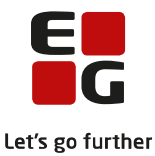

For at få den mindst krævende arbejdsgang ved skift klasser og hold, skal studieretningen tilknyttes hold i LUDUS Kerne. Læs mere herom i afsnittet **Sæt studieretning på hold**.

Vær omhyggelig! Der findes ikke en fortryd knap i LUDUS Web, hvis du her foretager forkerte ud- og eller indmeldinger på holdene. Fejlagtige flytninger kan redigeres i LUDUS Kerne.

Vi anbefaler, at der ikke skiftes klasse og kursist-id før den sidste dag i grundforløbet, idet dette kan virke forstyrrende i LUDUS Web på blandt andet fremsøgning af kursister.

Når ovenstående tilpasning i LUDUS Kerne er gennemført og alle kursister har fået tildelt studieretning, er du klar til at foretage flytning af kursister, som følge af deres studieretningsvalg. Det gør du via menuen *Studieretninger* vælg *Flyt til ny studieretning* og vælg Afdeling.

Klik på *Opdater liste*. Listen opdateres med de kursister, som er i en klasse med en studieretning, der er forskellige fra kursistens tildelte studieretning.

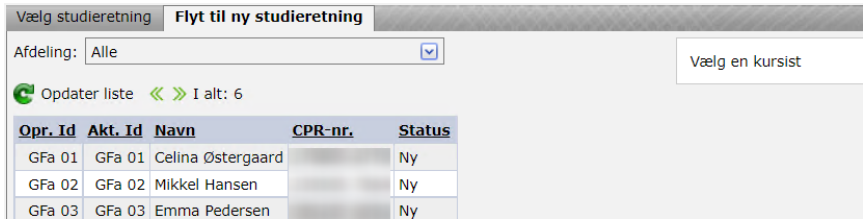

Fanebladet *Flyt til ny studieretning* er opdelt i 3 oversigter.

Der vises oplysninger for kursisten, som er udvalgt i venstre

Oversigten til venstre viser

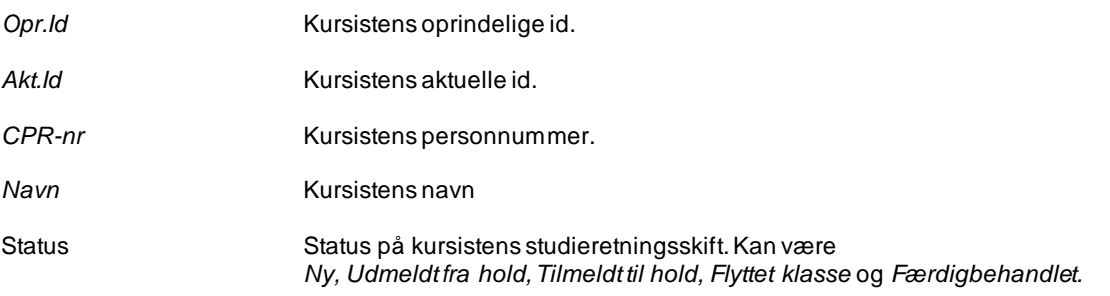

Oversigt øverst til højre viser

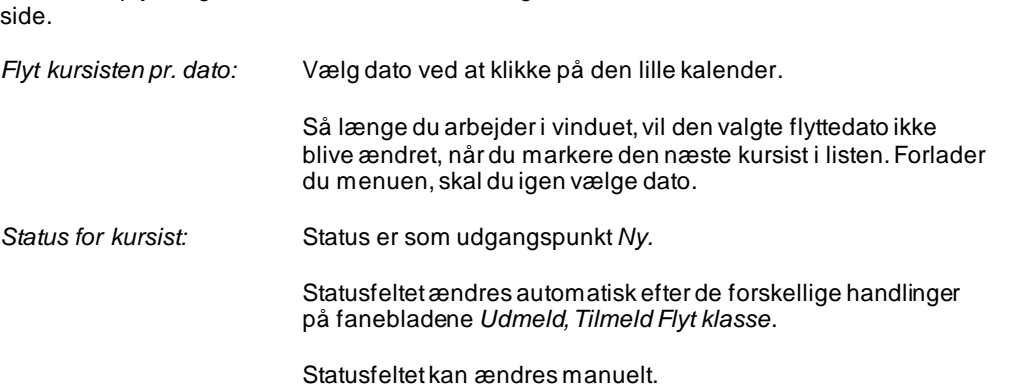

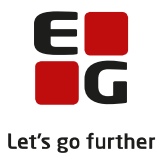

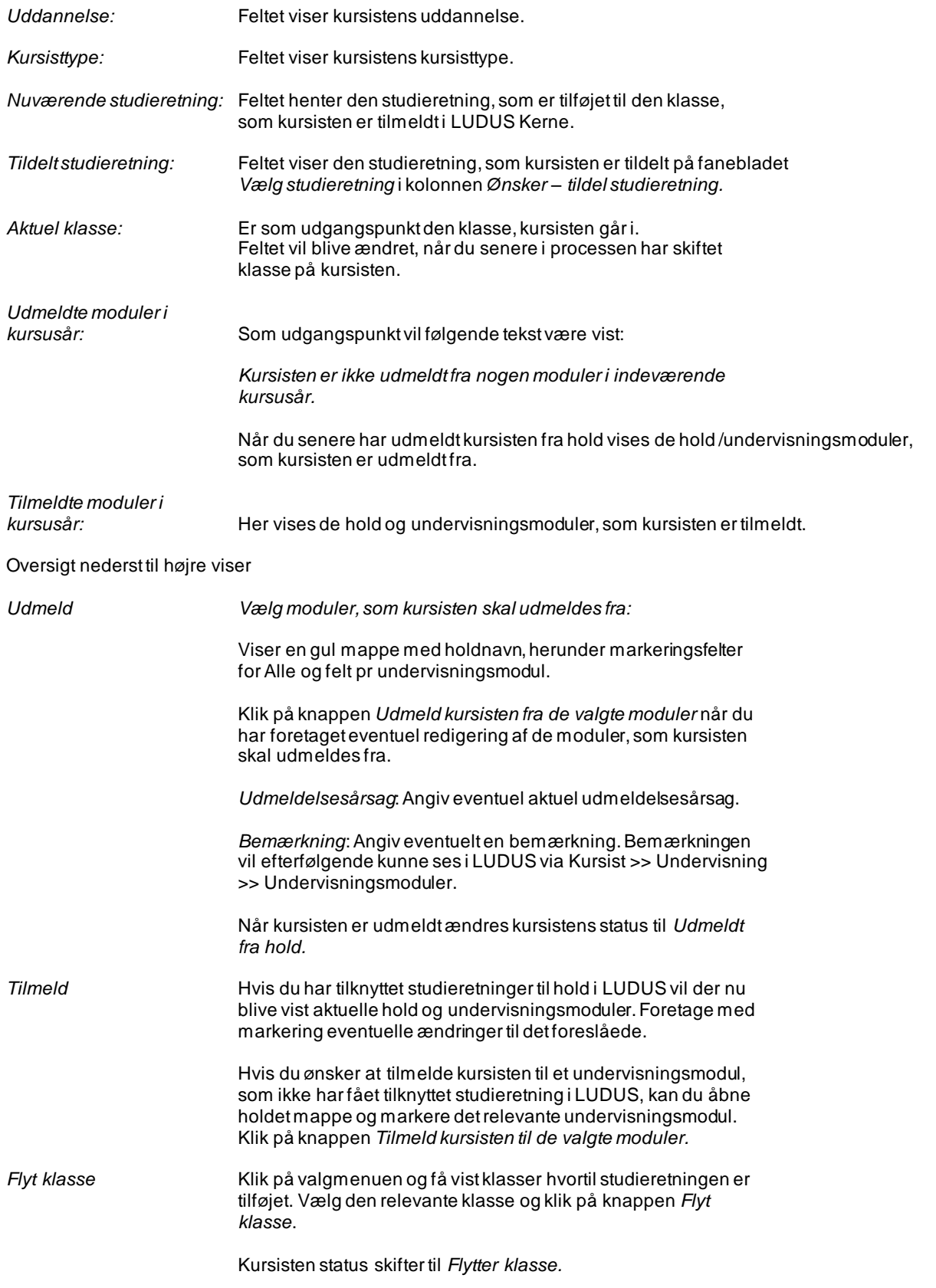

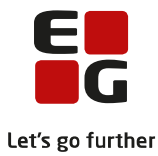

Du kan eventuelt skifte kursistens. Gem ved at klikke *Skift id*knappen. Hvis det valgte id allerede er anvendt, får du meddelelsen: *Der er allerede en anden kursist med det samme id.*

Kursistens status skifter til *Færdigbehandlet.*

Bemærk at indtastninger på Flyt klasse-vinduet har omgående effekt. Vi anbefaler derfor, at der ikke skiftes klasse og kursistid før den sidste dag i grundforløbet, idet dette kan virke forstyrrende i LUDUS Web på blandt andet fremsøgning af kursister.

#### <span id="page-11-0"></span>**4.4 Opret og tilpas klasser**

Oprettelse og tilpasning af klasser foregår via *Koder >> Klasser* **…**

Angiv *Betegnelse*. Betegnelsen kan kun anvendes én gang. Derfor er det praktisk at anvende årstal, som her 2021, som en del af betegnelse for alle de klasser, der oprettes i 2021.

Indtast *Startdato* og *Slutdato* for uddannelsen, som kursisterne i klassen går på.

Indtast *Klasse spor* og *Trin.* Klassens trin ændres automatisk i forbindelse med oprykning til nyt skoleår.

Indtast Afdeling. Alle kursister i klassen skal være tilknyttet en afdeling.

Indtast Studieretning. Studieretningen vælges i listen. Igen anbefaler vi at studieretninger er navngivet med årstal, så der kan varieres i fag og valgfag fra et skoleår til et andet.

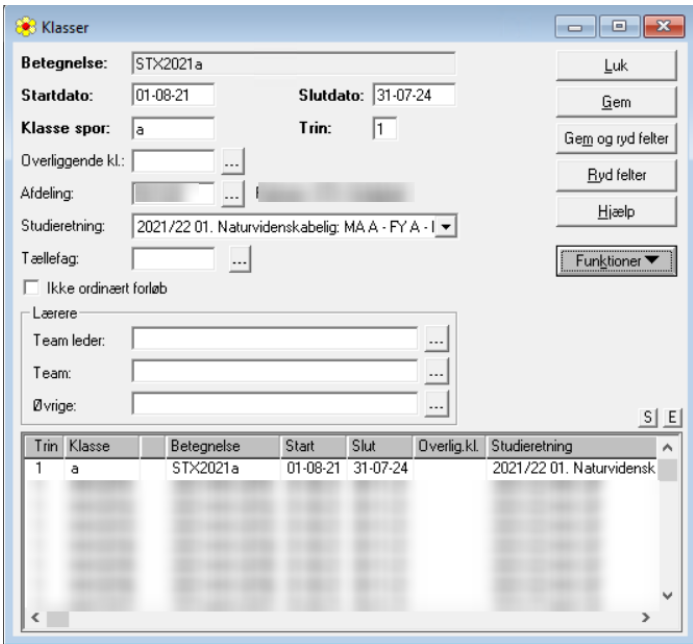

### <span id="page-11-1"></span>**4.5 Sæt studieretninger på hold**

For at LUDUS Web kan give forslag til hvilke undervisningsmoduler, kursisten kan flyttes til ved studieretningsskift, skal studieretninger tilknyttes hold.

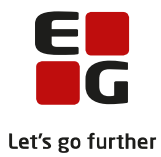

Dette gør du via *Hold >> Funktioner >> Studieretninger….*

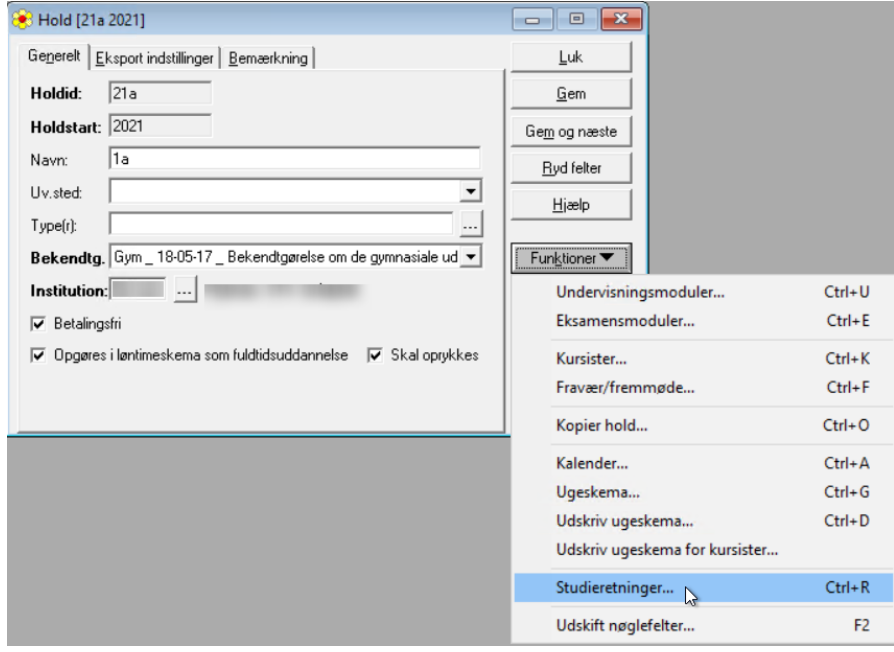

Klik på *Tilføj til liste*-knappen og udpeg de(n) aktuelle studieretning(er).

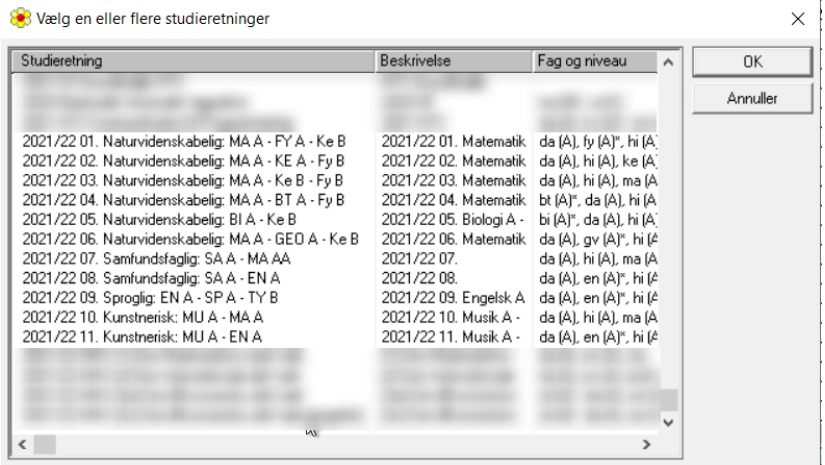

Klik *OK*.

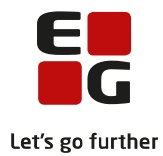

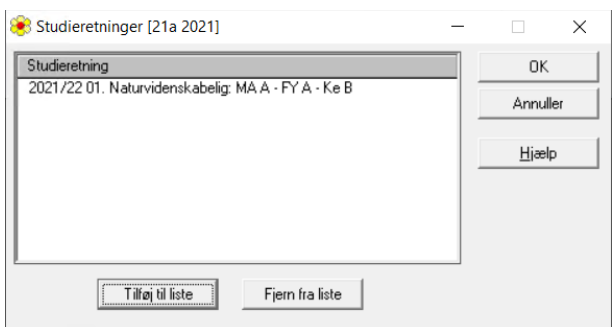

## Klik igen *OK* i vinduet Studieretninger.

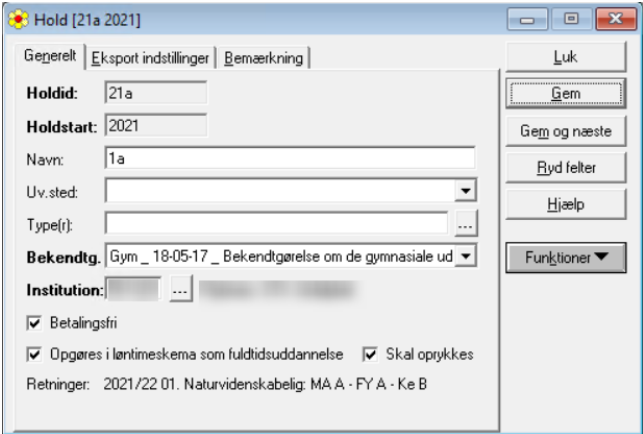

Gentag processen for alle 1.g hold.